# **Los dispositivos USB**

La instalación de un dispositivo USB (*Universal Serial Bus*) puede convertirse fácilmente en una carrera de obstáculos si no tiene algunas nociones básicas.

## 1. Instalación de un controlador USB

Existen dos métodos completamente incompatibles:

- No conecte el dispositivo USB antes de instalar el controlador. Introduzca el CD-Rom de instalación del software y los controladores y, una vez que haya terminado, reinicie el ordenador. La instalación continuará y, en un momento determinado, se le pedirá que conecte el dispositivo USB.
- <sup>l</sup> Conecte el dispositivo USB antes de instalar el controlador. El sistema le indicará que se ha detectado un nuevo hardware. En ese momento, introduzca el CD-Rom o disquete con el controlador del dispositivo y siga las instrucciones.

Antes de instalar un dispositivo USB, deberá asegurarse de que tiene actualizado el controlador de chipset de la placa base.

#### 2. Los puertos USB

- En el Administrador de dispositivos, haga doble clic en el menú **Controladoras de bus serie universal** y en uno de los concentradores raíz USB.
- Haga clic en la pestaña **Energía**.

El apartado **Información del controlador** indicará la batería total disponible por puerto (normalmente 500 mA). El apartado **Dispositivos conectados** indica el número de puertos disponibles.

- $\rightarrow$  Haga doble clic en uno de los controladores de host.
- Abra la pestaña **Controlador** y pulse el botón **Detalles del controlador**.

Puede que aparezca este tipo de indicación de archivos del sistema: **usbuhci.sys** (para el USB1.1), **usbehci.sys** (para el USB2) y usbxhci (para USB 3).

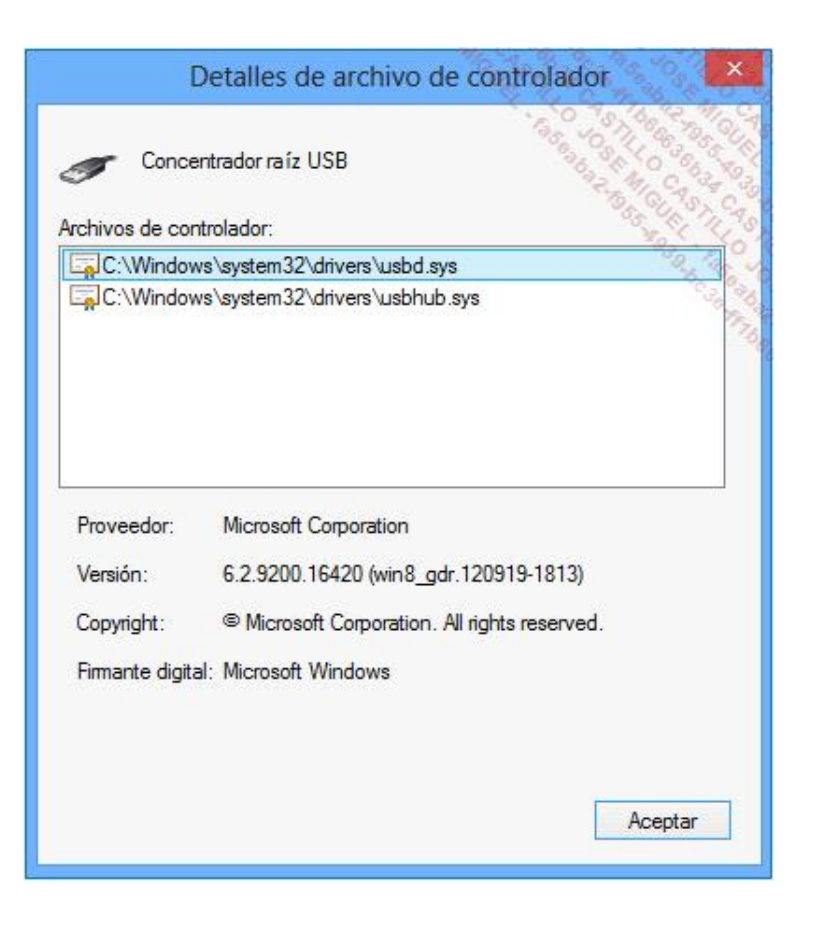

Recuerde que esto también lo puede configurar en la BIOS.

## 3. Desconectar un dispositivo con seguridad

El comando **%SystemRoot%\System32\RUNDLL32.EXE shell32.dll, Control\_RunDLL hotplug.dll** (en **Iniciar Ejecutar** o desde la línea de comandos) muestra la ventana **Quitar hardware de forma segura** al desconectar un dispositivo de almacenamiento extraíble.

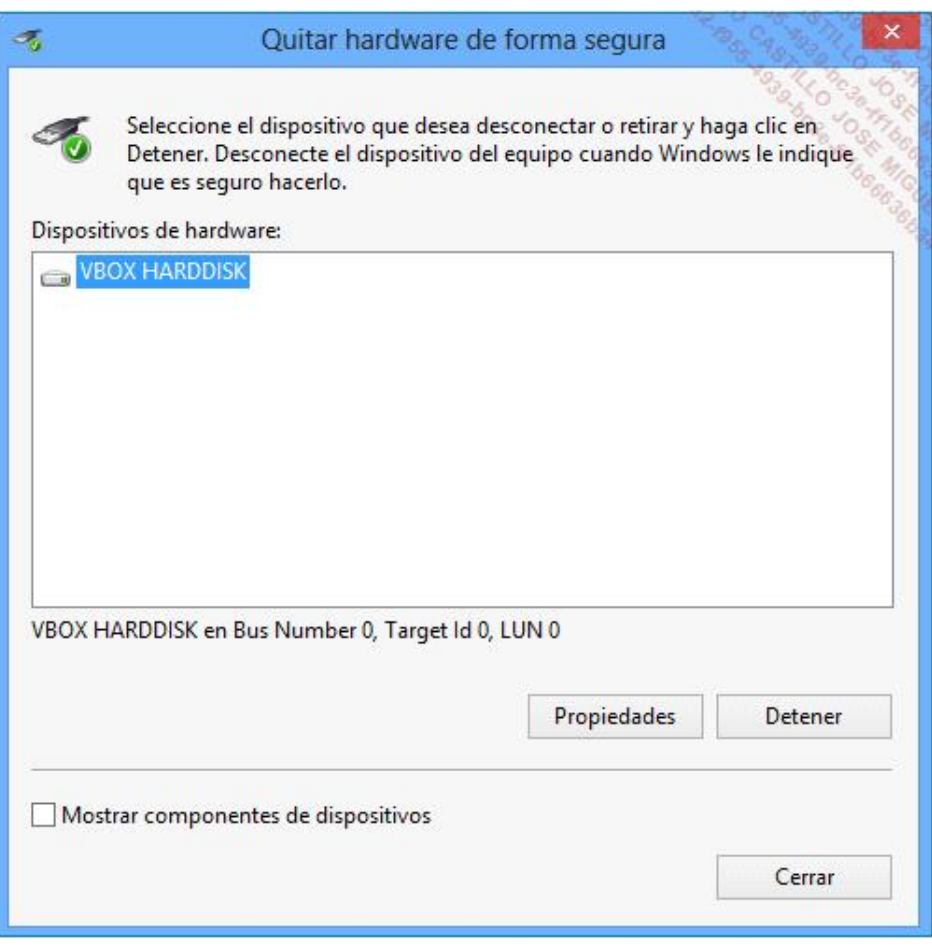

Útil si alguna vez pierde el icono de notificación en la barra de tareas...

## 4. Utilización de ReadyBoost

Esta tecnología permite acelerar Windows 8 o Windows 7 utilizando la memoria flash disponible en una memoria USB o en una tarjeta de memoria. Necesita un mínimo de 256 MB de espacio libre, una velocidad de lectura de 2,5 MB/s en bloques de 4 KB y de 1,75 MB/s para la escritura en bloques de 512 KB. A pesar de las afirmaciones de algunos fabricantes, no existen muchas memorias USB de gama baja o media que estén diseñadas para utilizar la función "ReadyBoost". Deberá orientarse hacia productos etiquetados claramente como "Compatible con ReadyBoost".

Por último, señalemos que es mucho más interesante utilizar tarjetas de memoria con una tasa de transferencia superior a 20 MB/s.

Para activar ReadyBoost, abra el Explorador de Windows y seleccione la letra del lector de su llave.

Haga clic con el botón derecho en este lector y seleccione la opción **Propiedades**. En la pestaña **ReadyBoost**, active la opción **Usar este dispositivo**. Desplace el cursor para asignar **1000 MB** a la función ReadyBoost.

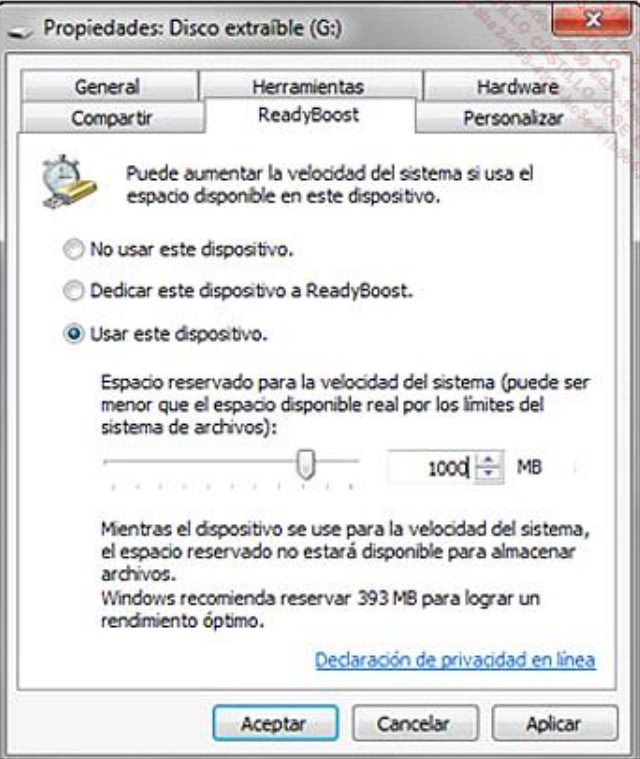

+ Haga clic en Aceptar.